## **VRS 4.1 for Fujitsu scanner (PFU OEM Bundle) Service Pack 2MR Notes. (For fi-4860C2/5900C)**

## **1. The usage of Service pack2MR (SP2MR)**

- (a) Service Pack2MR (SP2MR) file name : vrs\_4.1\_sp2mr\_pfu\_oem\_4860\_5900.exe
- (b) How to install
	- Log in as Administrator.
	- Locate the downloaded SP2MR file onto Desktop and execute the file. After the execution of the file a new folder (eg. VRS4.1SP2MR) will be created in Desktop.
	- Execute setup.exe from the new folder and start up the installer (make sure beforehand that VRS4.1 is not operating).
	- \* Refer to "2. Precautions" when installing VRS from Vista Enterprise/Business.
	- Follow instructions from the installer window and proceed.
	- Select a scanner from the list when the windows below appear.

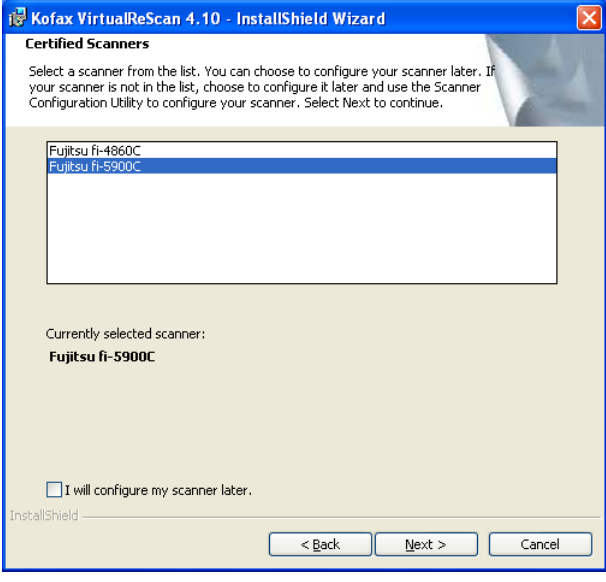

- As the following window appears, click on "Install" and begin the installation.

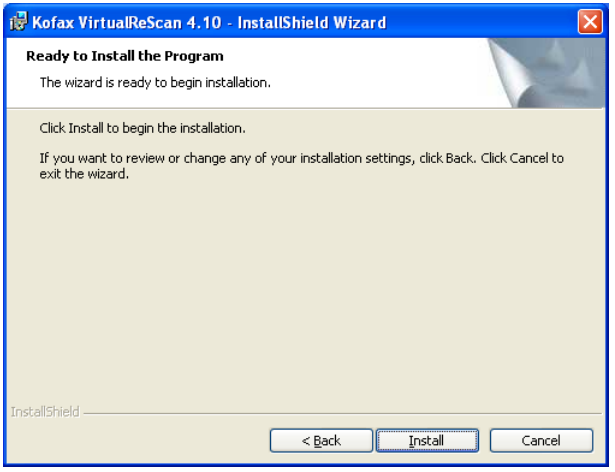

- When the following window is displayed, click on "Finish". Then click on "Yes" to restart the system.

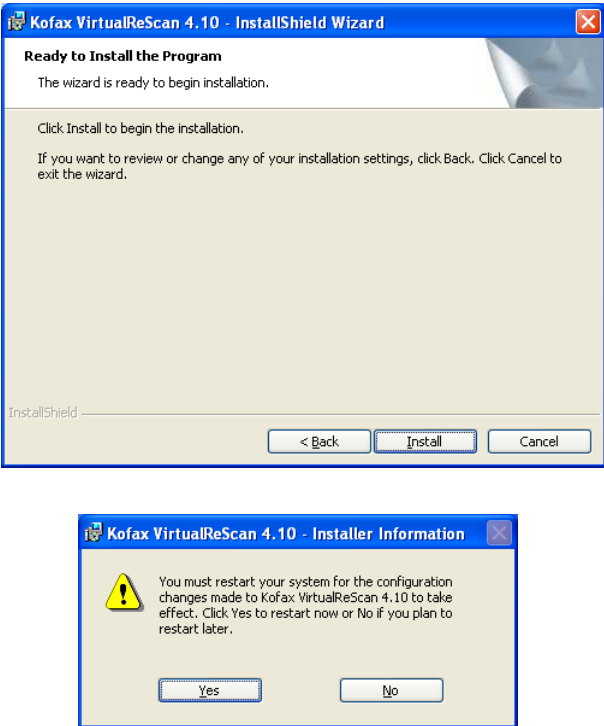

- After restarting the system, select "Skip Registration" and click on "Yes". Also click on "Close" when the VRS Updater Manager window is displayed.

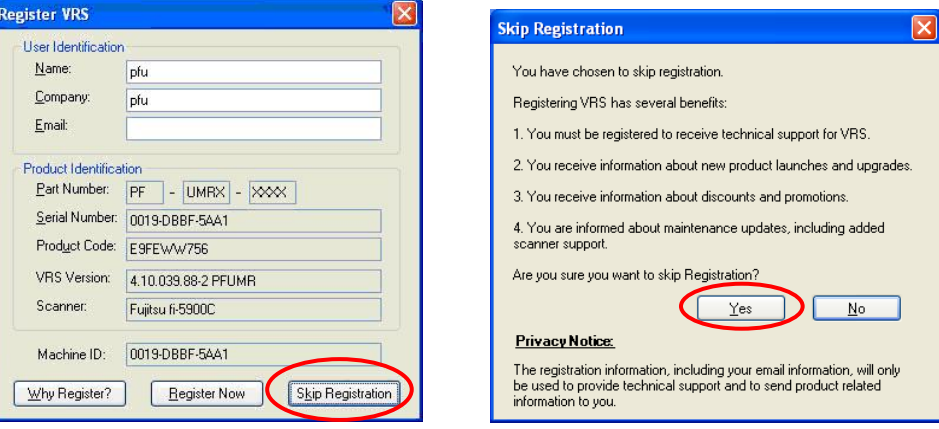

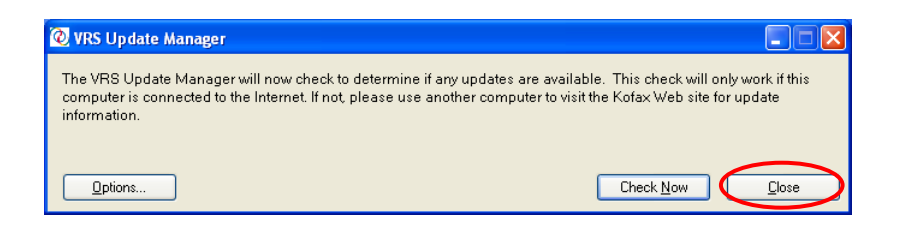

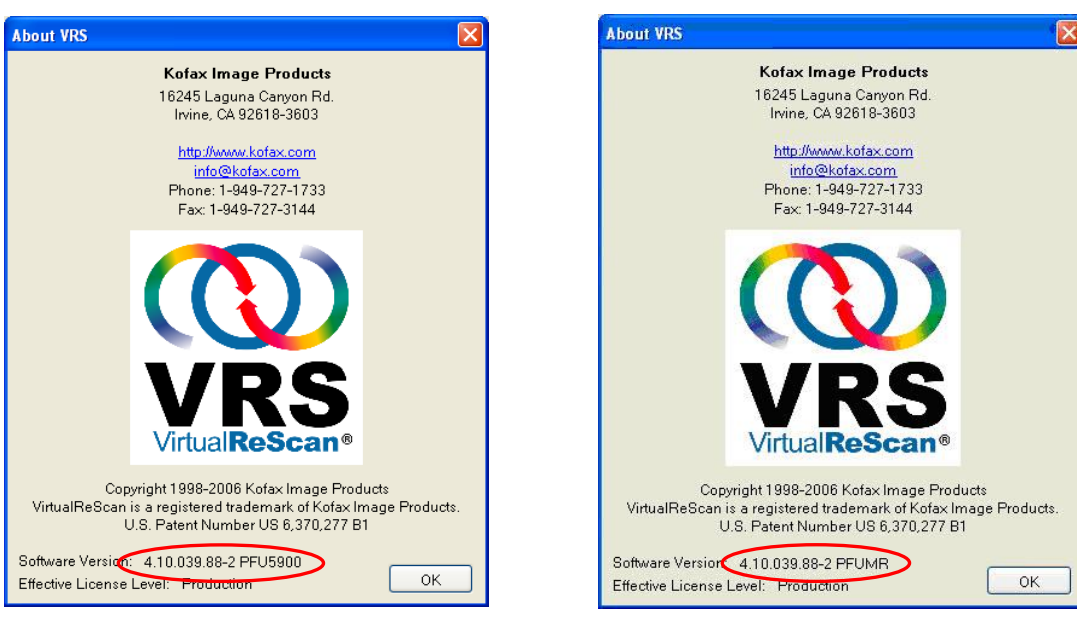

(VRS 4.1 SP2 PFU OEM Bundle) (VRS 4.1 SP2MR PFU OEM Bundle)

## **2. Precautions**

In order to install VRS in a Windows Vista Enterprise/Vista Business environment, you need to disable the User Account Control setting before installing. Please disable it by the following procedures.

- Open "User Accounts" from "Control Panel".
- Select "Turn User Account Control on or off".
- Untick the "Use User Account Control (UAC) to help protect your computer" box.\*
- Restart your PC.

\* whether it remains ticked or unticked in the end does not affect the operation.

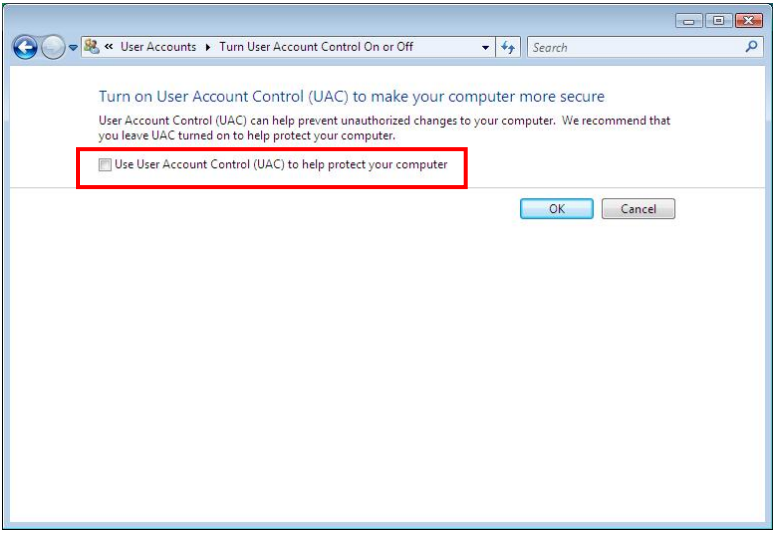

(Above: User Account Control setting disabled)

- Version description : The version description will be changed to "4.10.039.88-2 PFUMR".